## *SOKRATES*

# **ABSENZEN GENEHMIGEN (ab 2015)**

# $\stackrel{\triangle}{\otimes}$  Wann?  $\rightarrow$  jeweils nach der monatlichen MDL-Berechnung (mit Genehmigung)

#### **VORBEREITUNG:**

- Alle im jeweiligen Abrechnungsmonat relevanten **Absenzen** müssen **VOLLSTÄNDIG erfasst** sein, d.s.:
	- o Abgängig
	- o Dienstauftrag
	-

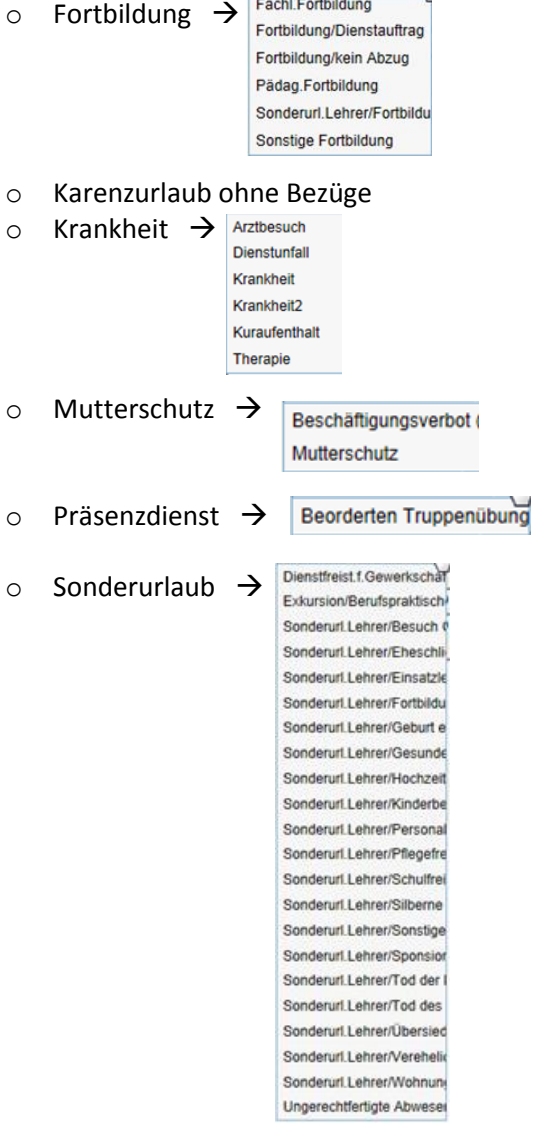

- o Suspendierung
- o Etc…
- 1) Laufendes Schuljahr / LehrerInnen / Absenzen genehmigen
- 2) 2 VARIANTEN für die Auswahl der Absenzen
	- **a. "***nab Stichtag*": z.B. ab 01.01.2015 es werden (je nach "Status") alle Absenzen ab 01.01.2015 bis jetzt aufgelistet

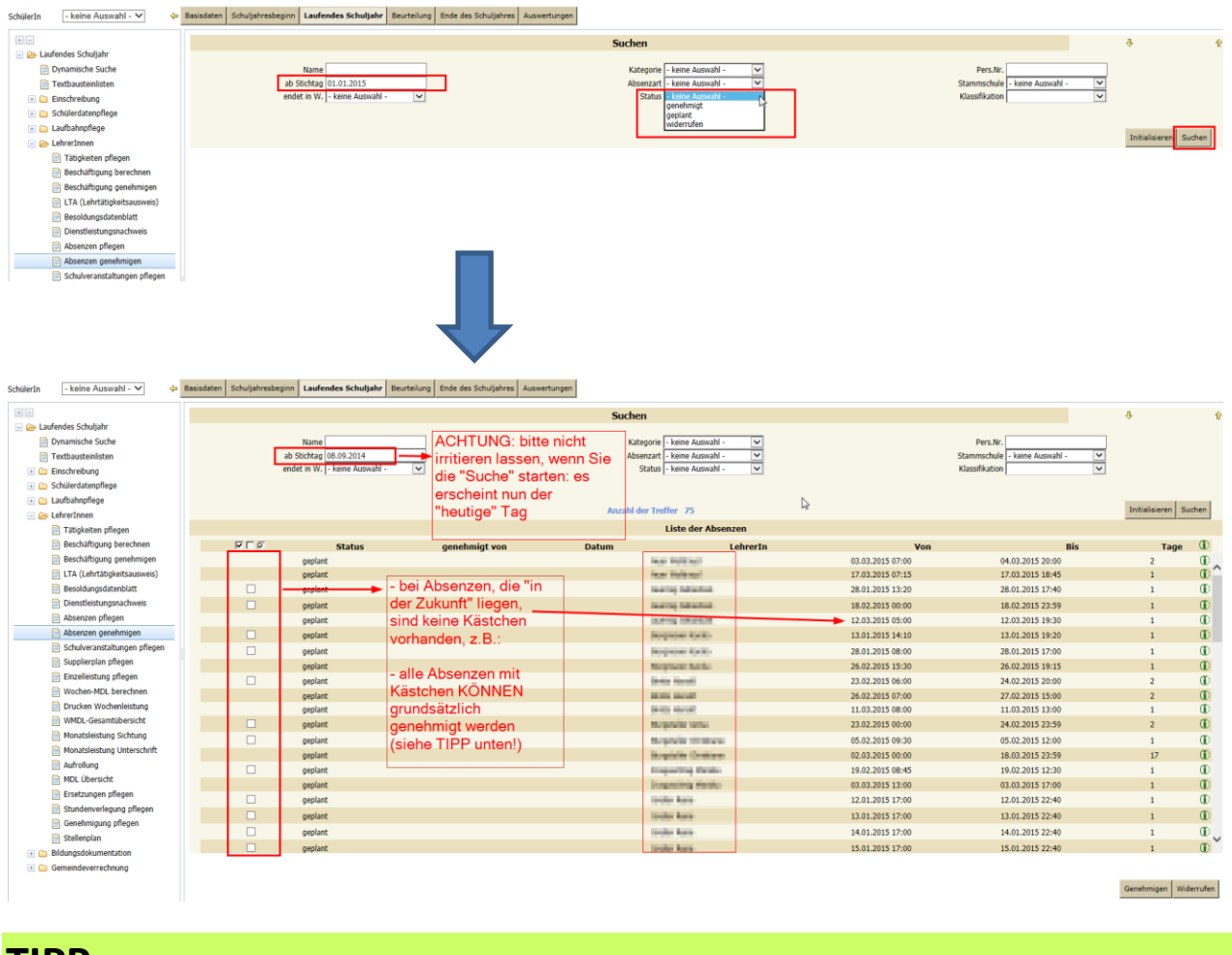

**TIPP: bei jedem Genehmigungsvorgang nur jene Absenzen genehmigen, die auch in den Zeitraum der bereits genehmigten letzten MDL fallen.**

> b. **"endet in W."**: hier werden alle Absenzen gefiltert, deren "Enddatum" in dieser ausgewählten Woche liegt

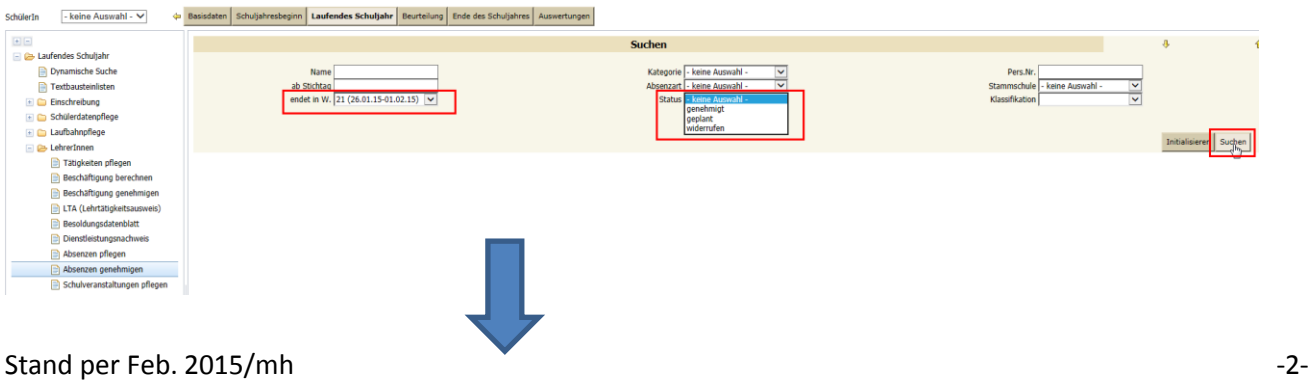

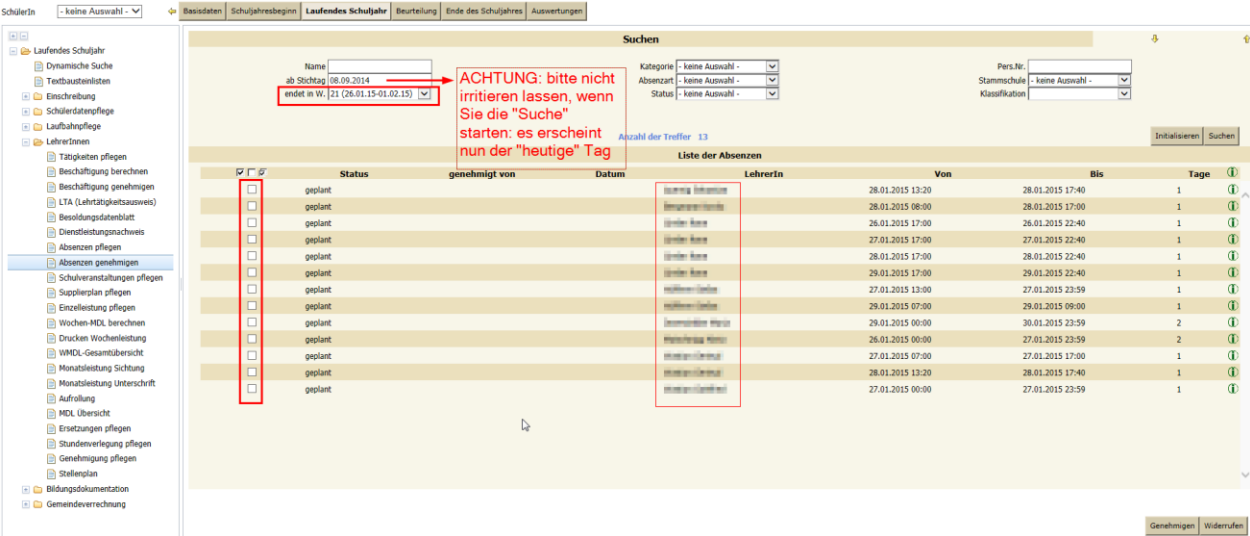

**TIPP: bei jedem Genehmigungsvorgang nur jene Absenzen genehmigen, die auch in den Zeitraum der bereits genehmigten letzten MDL fallen.**

- 3) LehrerInnen anhaken
- 4) "Genehmigen"
- 5) Alle LehrerInnen anhaken  $\rightarrow$  Datum und SchulleiterIn ausfüllen

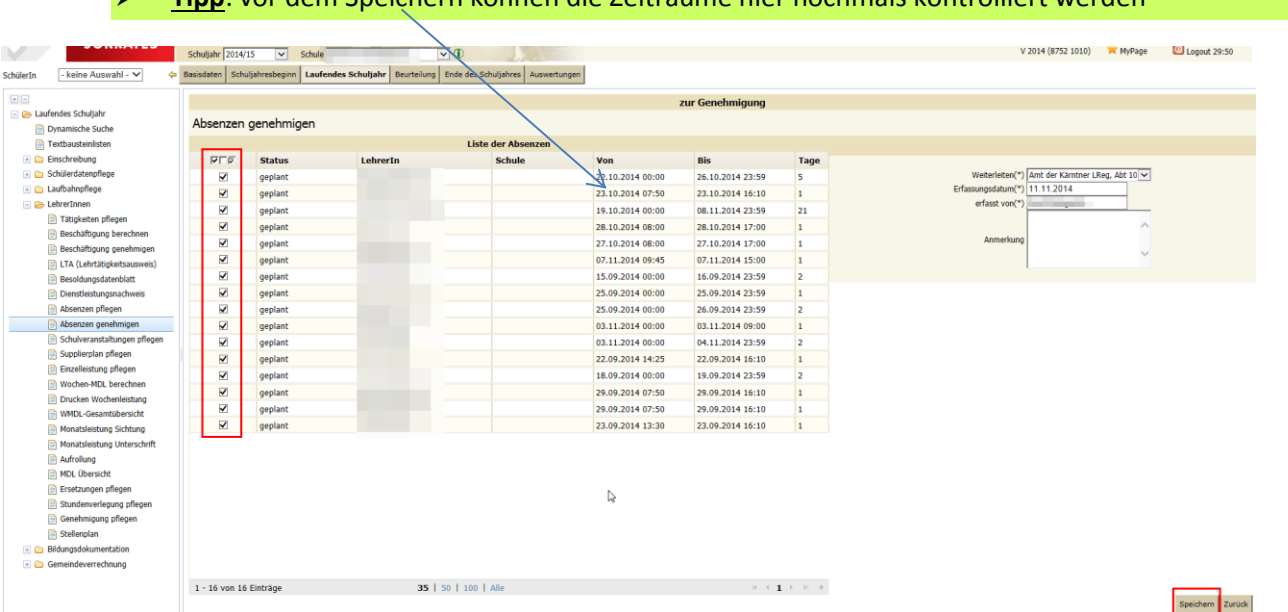

## **Tipp**: vor dem Speichern können die Zeiträume hier nochmals kontrolliert werden

#### 6) "Speichern"

## 7) Die Genehmigung ist nun ersichtlich unter:

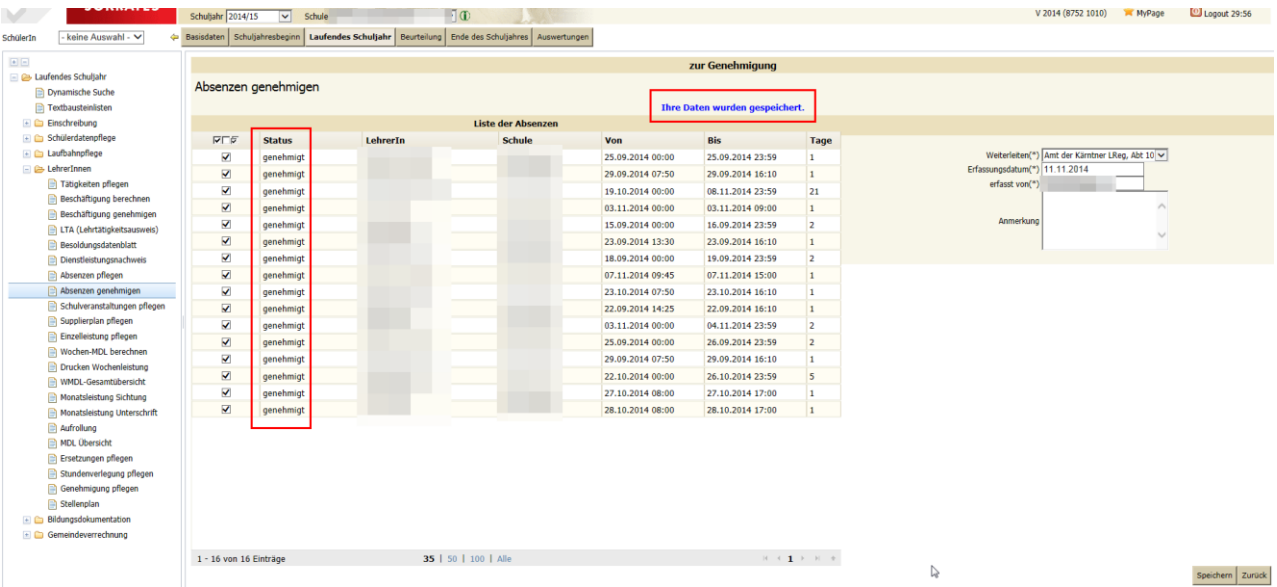

8) Nun können keine nachträglichen Veränderungen der Absenzen erfolgen; nur neue Absenzen können eingetragen werden.

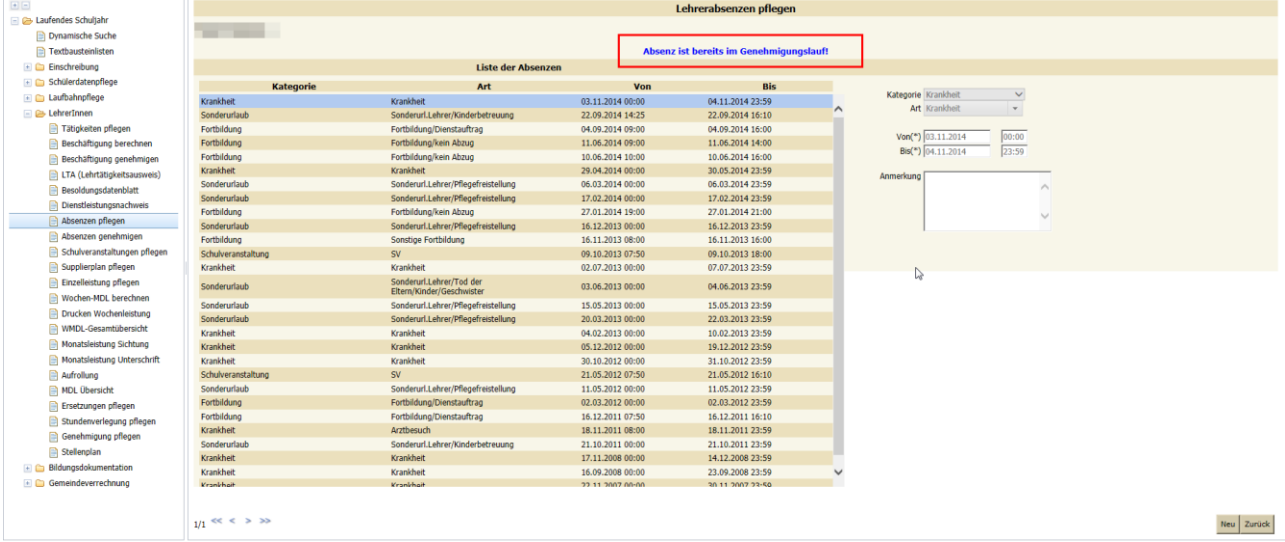

# **WAS TUN, WENN EINE KORREKTUR ERFORDERLICH IST?**

**VOR dem WIDERRUFEN bitte bedenken, dass die Korrektur der Absenzen evtl. auch eine Korrektur der MDL-Berechnung erforderlich macht!**

Nur solange die Genehmigung durch das Land noch nicht erfolgt ist, hat der/die SchulleiterIn die Möglichkeit, die eigene Genehmigung zu widerrufen und gegebenenfalls noch Änderungen vorzunehmen.

#### **ABLAUF:**

- 1. "Absenzen" genehmigen"
- 2. Suche der "genehmigten Absenzen:

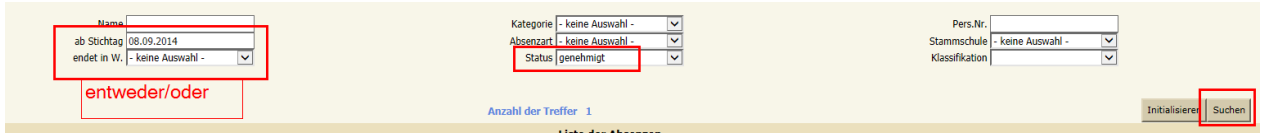

- i. Entweder über "ab Stichtag", oder "endet in W."
- ii. Status: "genehmigt" auswählen
- iii. "suchen"
- 3. LehrerInnen anhaken

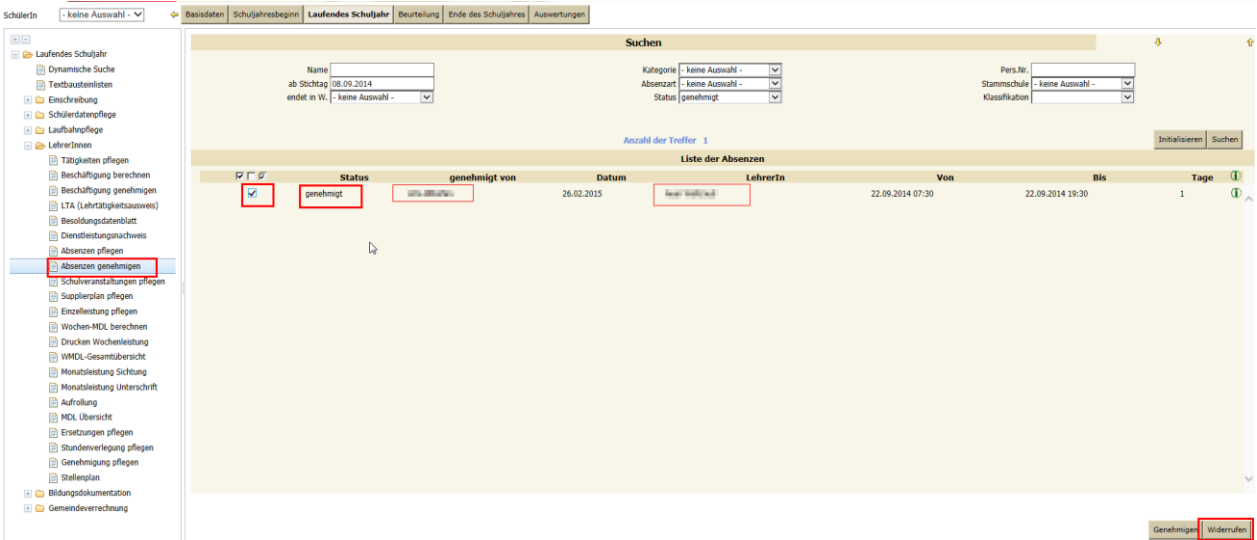

- 4. "Widerrufen"
- 5. Meldung mit "OK" bestätigen

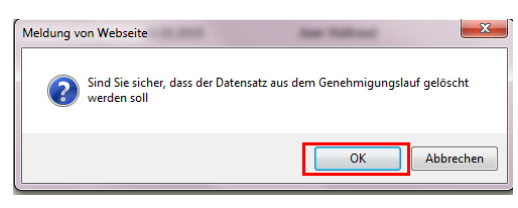

## 6. Folgende Meldung bitte ignorieren:

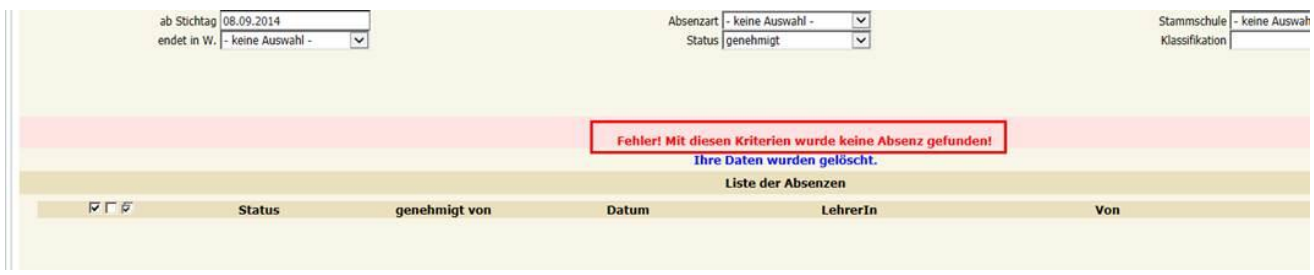

7. Der "Status" wird wieder auf "geplant" umgestellt und die Absenz kann wieder bearbeitet werden.